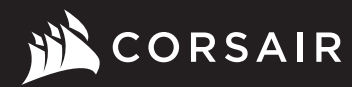

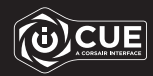

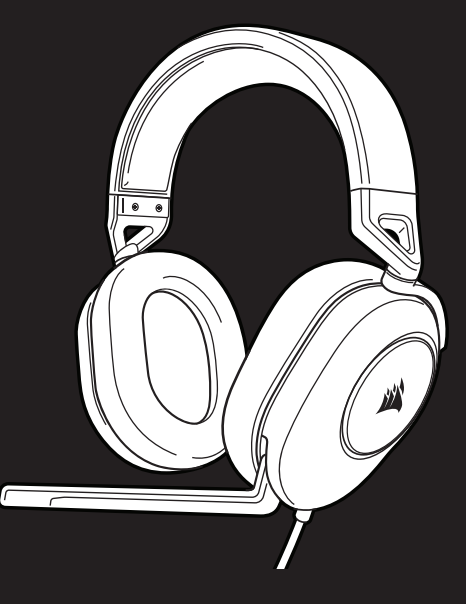

## HS65 SURROUND

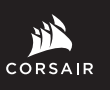

WEB: corsair.com

PHONE: (888) 222-4346 SUPPORT: support.corsair.com BLOG: corsair.com/blog

FORUM: forum.corsair.com

YOUTUBE: youtube.com/corsairhowto

© 2022 CORSAIR MEMORY, Inc. All rights reserved. CORSAIR and the sails logo are registered trademarks in the United States and/or other countries. All other trademarks are the property of their respective owners. Product may vary slightly from those pictured. 49-002546 AB

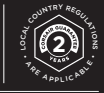

# HS65 SURROUND

Stereo Gaming Headset with 7.1 Surround Sound

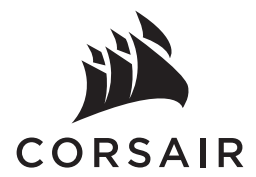

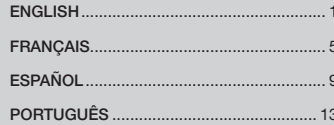

### CONTENTS, CONTROLS AND FEATURES GETTING STARTED

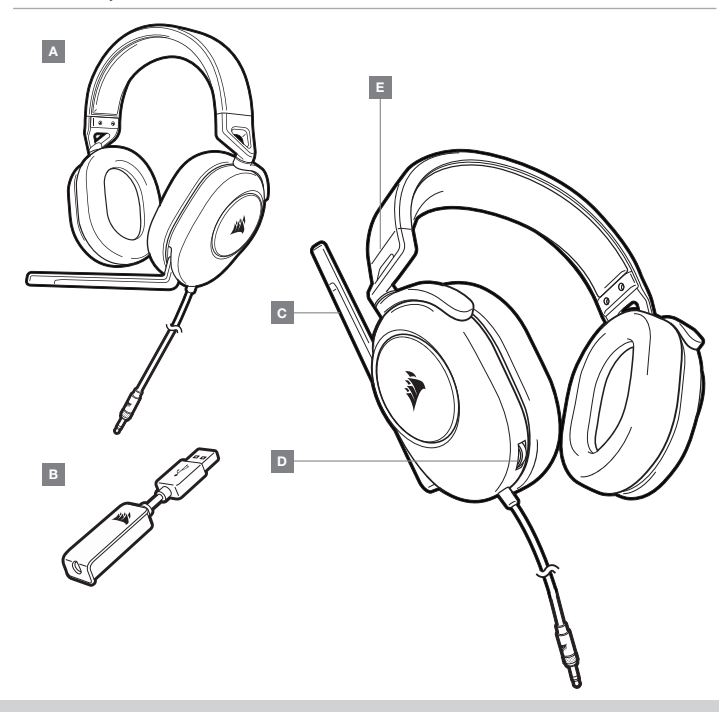

The HS65 SURROUND is a multi-platform headset that operates in two audio modes: Stereo and 7.1 surround sound. In stereo mode, you can connect the 3.5mm jack into any PC, Mac, PS4, PS5, Nintendo Switch or mobile device.

The included 7.1 surround sound USB adapter enables virtual 7.1 surround sound on PC.

Remember that powering the 7.1 surround sound USB adapter requires a high power (USB 2.0 or better) port. Some USB ports on older keyboards and monitors do not support high-power devices.

Place the headset on your head and adjust the headband for a comfortable fit.

The plush memory foam ear pads enable the HS65 SURROUND headset to fit comfortably so you can play for hours without fatigue.

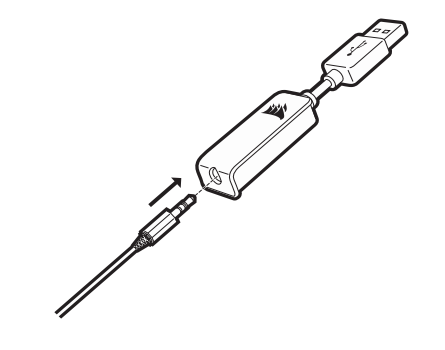

A — CORSAIR HS65 SURROUND HEADSET

- B 7.1 SURROUND SOUND USB ADAPTER
- C MICROPHONE
- **D** VOLUME CONTROL
- E HEADBAND ADJUSTMENT

Go to corsair.com/support/downloads to download the CORSAIR iCUE software.

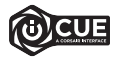

Using iCUE software will enable the full feature set of the HS65 SURROUND headset. The 7.1 surround sound USB adapter must be connected to your PC to use iCUE software.

Note: If the headset is used without software, some features will be disabled.

- > Install the iCUE software on a PC running Windows 10 or later.
- > After installation is complete, reboot your PC, and launch iCUE.

### iCUE software can be used to:

- > Select and customize audio equalizer (EQ) settings.
- > Set 7.1 surround sound on or off.
- > Enable SoundID™ audio personalization.

The software's built-in documentation explains how to use the HS65 SURROUND's features in greater detail.

### CORSAIR ICUE **ADJUSTMENT**

As with any audio product, reduce the volume before trying it with an audio source the first time.

You can adjust the volume with:

- > The volume controller on the headset at the bottom corner of your left earcup.
- > The standard Windows audio controller can also be used to adjust volume.
- > Once an audio source is playing, set the volume to a comfortable level.

### MICROPHONE ADJUSTMENT

Flip-up microphone to mute. Flip-down microphone to unmute. Bend the flexible microphone boom to best fit near the left corner of your mouth. We've found that about a 30 degree bend is a good place to start, but feel free to increase or decrease this if your mic is too loud or too soft.

Enjoy your HS65 SURROUND headset! If you have any questions or comments, see the back panel of this guide for contact information.

Manufactured under license from Dolby Laboratories. Dolby, Dolby Audio and the double-D symbol are trademarks of Dolby Laboratories Licensing Corporation.

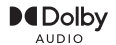

### GENERAL TIPS

Download the CORSAIR iCUE software from corsair.com/support/downloads.

Don't be afraid to use the software equalizer to adjust the audio quality to your liking. EQ presets have been provided for popular gaming and media types.

Prolonged listening at high volumes may adversely affect your hearing. Take breaks between sessions and always begin with the volume at the lowest possible level before increasing.

### CONTENU, COMMANDES ET CARACTÉRISTIQUES PRISE EN MAIN

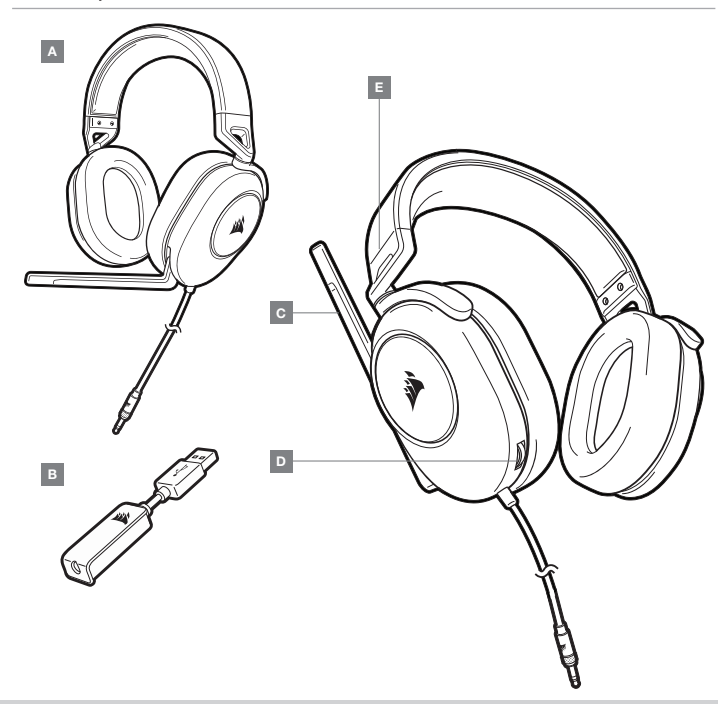

E — SERRE-TÊTE AJUSTABLE

Le HS65 SURROUND est un casque d'écoute multiplateforme proposant deux modes audio distincts : Stéréo et son ambiophonique 7.1. En mode stéréo, vous pouvez brancher le connecteur 3,5 mm sur n'importe quel ordinateur PC, Mac, console PS4, PS5, Nintendo Switch ou appareil mobile.

L'adaptateur USB de son Surround 7.1 inclus permet de profiter de la qualité du son Surround 7.1 virtuel sur PC.

N'oubliez pas que l'ADAPTATEUR USB SON SURROUND 7.1 nécessite un port haute puissance (USB 2.0 ou supérieur). Certains ports USB que l'on retrouve sur les claviers et moniteurs plus anciens ne prennent pas en charge les appareils de haute puissance.

Placez le casque sur votre tête et réglez l'arceau de sorte que vous soyez à l'aise. Les oreillettes en peluche garnies de mousse à mémoire de forme du casque HS65 SURROUND permettent une écoute longue durée sans sensation de fatigue.

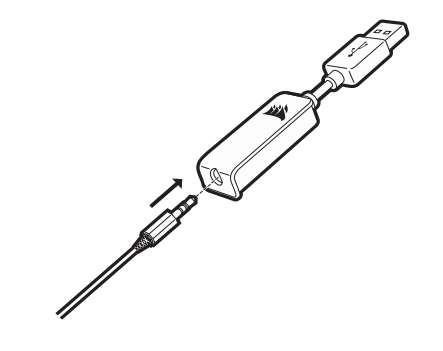

A — CASQUE D'ÉCOUTE CORSAIR HS65 SURROUND D — RÉGLAGE DE VOLUME

- **B** ADAPTATEUR USB SON SURROUND 7.1
- C MICRO

### CORSAIR ICUE **RÉGLAGE**

Rendez-vous sur corsair.com/support/downloads pour télécharger le logiciel iCUE.

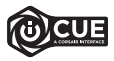

Le logiciel iCUE permettra d'activer toute la fonctionnalité du casque sans fil HS65 SURROUND. L'adaptateur USB surround 7.1 doit être branché / connecté à votre PC pour pouvoir utiliser le logiciel iCUE.

Remarque: Si le casque est utilisé sans le logiciel, certaines fonctions seront désactivées.

- > Installez le logiciel iCUE sur un PC exécutant Windows 10 ou une version ultérieure.
- > Une fois l'installation terminée, redémarrez votre ordinateur et lancez iCUE.

### Le logiciel iCUE peut être utilisé pour :

- > Sélectionner et personnaliser les paramètres de l'égaliseur audio (EQ).
- > Activer ou désactiver le son 7.1 Surround.
- > Activez la personnalisation audio SoundID™.

La documentation intégrée au logiciel décrit plus en détail la façon d'utiliser les fonctions du casque.

Comme il est de règle avec tous les produits audio, baissez le volume avant de l'essayer sur une source audio pour la première fois.

### Vous pouvez régler le volume avec:

- > La commande de volume située sur le casque, au bas de l'oreillette gauche.
- > Le contrôleur audio de Windows permet également de régler le volume.
- > Lorsque la source audio est en marche, réglez le volume à un niveau d'écoute confortable.

### RÉGLAGE DU MICROPHONE

Rabattez le micro vers le haut pour désactiver le son. Rabattez le micro vers le bas pour réactiver le son. Pliez le bras du micro à la position optimale près du coin inférieur gauche de votre bouche. Nous avons constaté que plier le bras du micro à un angle de 30 degrés constitue un bon point départ, mais n'hésitez pas à augmenter ou diminuer l'angle si le volume de votre micro est trop fort ou trop faible.

Profitez pleinement de votre casque d'écoute HS65 SURROUND! Si vous avez des questions ou des commentaires, vous trouverez nos coordonnées au verso de ce guide.

Fabriqué sous licence de Dolby Laboratories. Dolby et le symbole double-D sont des marques de commerce déposées de Dolby Laboratories Licensing Corporation.

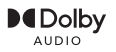

### CONSEILS D'ORDRE GÉNÉRAL

Téléchargez le logiciel CORSAIR iCUE à l'adresse corsair.com/support/downloads.

N'hésitez pas à utiliser l'égaliseur du logiciel pour ajuster la qualité audio selon vos préférences. Des valeurs EQ ont été prédéfinies pour les jeux et les types de médias les plus populaires.

Une écoute prolongée à des volumes élevés pourrait avoir une incidence négative sur votre ouïe. Faites des pauses et baissez toujours le volume pour commencer, quitte à l'augmenter par la suite.

### CONTENIDO, CONTROLES Y FUNCIONES PRIMEROS PASOS

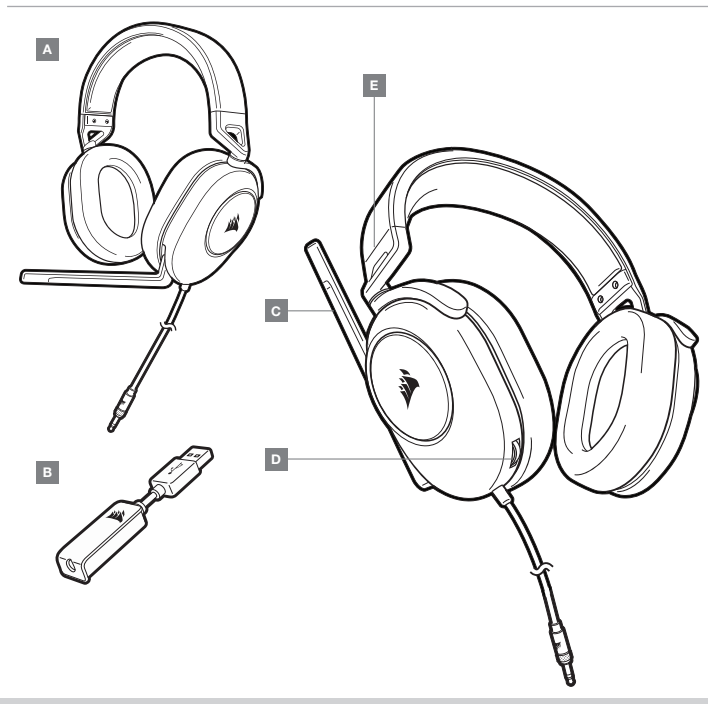

Los HS65 SURROUND son unos auriculares multiplataforma que operan en dos modos de audio: estéreo y envolvente 7.1. En el modo estéreo, puede utilizar el conector de 3,5 mm en cualquier PC, Mac, PS4, PS5, Nintendo Switch o dispositivo móvil.

El adaptador para sonido envolvente 7.1 incluido permite sonido envolvente 7.1 virtual en el PC.

Recuerde que el adaptador USB de sonido envolvente 7.1 requiere un puerto de alta velocidad (USB 2.0 o superior). Algunos puertos USB en teclados y monitores de modelos anteriores no admiten dispositivos de alta potencia.

Coloque el auricular en la cabeza y ajuste la diadema cómodamente. Con las almohadillas de espuma viscoelástica afelpadas, los auriculares HS65 SURROUND se ajustan tan cómodamente que podrá jugar durante horas sin notar fatiga.

A — AURICULARES CORSAIR HS65 SURROUND

- D CONTROL DEL VOLUMEN
- B ADAPTADOR USB DE SONIDO ENVOLVENTE 7.1 E AJUSTE DE LA DIADEMA
- C MICRÓFONO

### CORSAIR ICUE **AJUSTE**

Vaya a corsair.com/support/downloads para descargar el software iCUE.

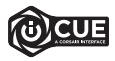

Con el software iCUE habilitará todo el conjunto de funciones de los auriculares inalámbricos HS65 SURROUND. El adaptador USB 7.1 Surround Sound debe conectarse al PC para usar el Software iCUE.

Nota: Si los auriculares se utilizan sin software, algunas funciones se deshabilitarán.

- > Instale el software iCUE en un ordenador con Windows 10 o versiones posteriores.
- > Una vez completada la instalación, reinicie el PC e inicie iCUE.

### El software iCUE se puede utilizar para:

- > Seleccionar y personalizar los ajustes del ecualizador (EQ) de audio.
- > Activar o desactivar sonido envolvente de 7.1.
- > Habilite la personalización de audio SoundID™.

La documentación integrada del software explica cómo utilizar las funciones de los auriculares con mayor detalle.

Al igual que con cualquier producto de audio, reduzca el volumen antes de probarlo por primera vez con una fuente de sonido.

### Puede ajustar el volumen con:

- > El controlador de volumen en los auriculares se encuentra en la esquina inferior de la orejera izquierda.
- > El controlador de audio estándar de Windows también puede utilizarse al conectarse con el adaptador USB 7.1.
- > Cuando se está reproduciendo la fuente de audio, ajuste el volumen a un nivel confortable.

### AJUSTE DEL MICRÓFONO

Direccione el micrófono hacia arriba para silenciarlo. Direccione el micrófono hacia abajo para cancelar el silencio. Doble el brazo flexible del micrófono para acercarlo al lado izquierdo de la boca. Descubrimos que el ángulo ideal es de unos 30 grados, pero puede aumentarlo o disminuirlo si el volumen que se obtiene es demasiado alto o bajo.

¡Disfrute de sus auriculares HS65 SURROUND! Si tiene cualquier pregunta o comentario, consulte el panel posterior de esta guía para obtener la información de contacto.

### CONSEJOS GENERALES

Descargue el software CORSAIR iCUE de corsair.com/support/downloads.

No tema utilizar el ecualizador de software para ajustar la calidad de audio a su gusto. Se incluyen preajustes del EQ para los tipos de elementos multimedia y de juegos más populares.

Las escuchas prolongadas a volúmenes elevados pueden afectar negativamente a su audición. Haga pausas entre sesiones y comience siempre con el volumen al nivel más bajo posible antes de aumentarlo.

### CONTEÚDO, CONTROLES E RECURSOS INÍCIO

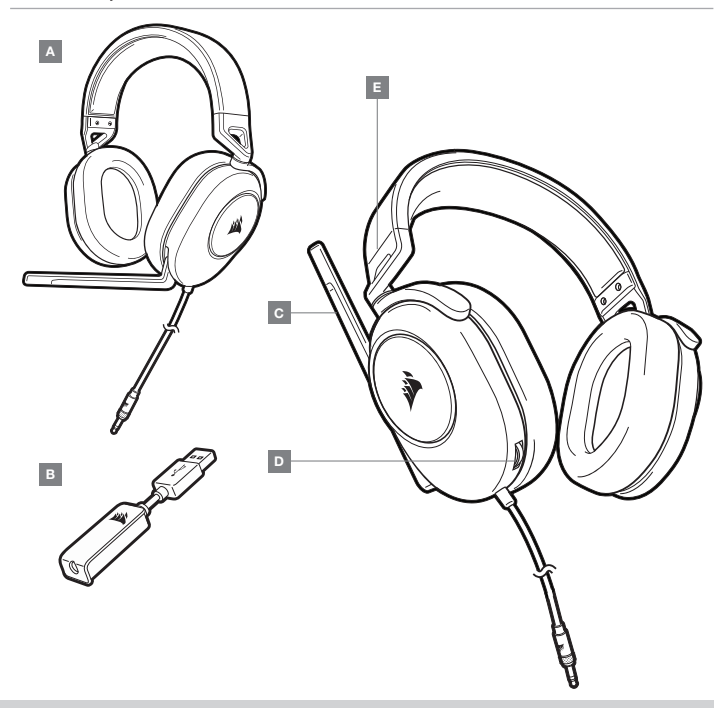

D — CONTROLE DE VOLUMEL

O HS65 SURROUND é um headset multiplataforma que opera em dois modos de áudio: som estéreo e surround 7.1. No modo estéreo, basta inserir o conector de 3,5mm em qualquer PC, Mac, PS4, PS5, Nintendo Switch ou dispositivo móvel.

O adaptador USB para som surround 7.1 incluído habilita o som surround 7.1 virtual em PCs.

Para utilizar o adaptador USB do som surround 7.1, é preciso ter uma porta de alta potência (USB 2.0 ou superior). Algumas portas USB em teclados e monitores antigos não suportam dispositivos de alta potência.

Coloque o headset na cabeça e ajuste o arco de forma que o acessório fique confortável. Os auriculares em viscoelástico e revestidos em plush do headset HS65 SURROUND proporcionam um ajuste confortável, para que você possa jogar por muitas horas.

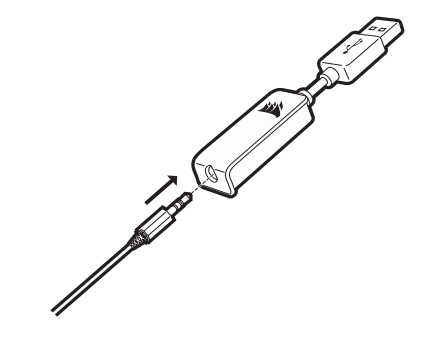

- A CORSAIR HS65 SURROUND HEADSET
- B ADAPTADOR USB PARA SOM SURROUND 7.1 E — AJUSTE DO ARCO
- C MICROFONE
- 13 **14 No. 14 No. 14 No. 14 No. 14 No. 14 No. 14 No. 14 No. 14 No. 14 No. 14 No. 14 No. 14 No. 14 No. 14 No. 14**

### CORSAIR ICUE **AJUSTE**

Acesse corsair.com/support/downloads para baixar o iCUE.

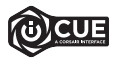

O software iCUE permitirá usar todo o conjunto de recursos do headset sem fio HS65 SURROUND. O adaptador USB de som surround 7.1 deve ser conectado ao seu PC para utilizar o software iCUE.

Observação: Se o headset for usado sem o software, alguns recursos serão desabilitados.

- > Instale o software iCUE num PC com Windows 10 ou posterior.
- > Após concluir a instalação, reinicie o PC e inicie o iCUE.

### O software iCUE pode ser utilizado para:

- > Selecionar e personalizar as configurações do equalizador de áudio (EQ).
- > Ligar ou desligar o som surround do.
- > Habilite a personalização de áudio SoundID™.

A documentação integrada do software explica como usar os recursos do headset mais detalhadamente.

Tal como ocorre com qualquer produto de áudio, recomendamos que diminua o volume do equipamento antes de testá-lo com uma fonte de áudio pela primeira vez.

### Você pode ajustar o volume com:

- > O controlador de volume no headset no canto inferior do fone esquerdo.
- > O controlador de áudio padrão do Windows também pode ser usado paraajustar o volume.
- > Uma vez que a fonte de áudio esteja funcionando, configure o volume até obter um nível confortável.

### AJUSTE DO MICROFONE

Gire o microfone para cima para ativar o Mudo. Gire o microfone para baixo para desativar o Mudo. Dobre a haste flexível do microfone da forma mais adequada, para que fique próxima do canto esquerdo da sua boca. Descobrimos que um ângulo de curvatura de cerca de 30 graus é ideal para começar, mas fique à vontade para aumentá-lo ou diminuí-lo se o seu microfone estiver com um volume excessivamente alto ou baixo.

Aproveite o seu headset HS65 SURROUND! Dúvidas? Críticas? Sugestões? Confira o painel na parte de trás deste guia para consultar as informações de contato.

### DICAS GERAIS

Baixe o software CORSAIR iCUE em corsair.com/support/downloads.

Não hesite em usar o equalizador de software para ajustar a qualidade de áudio a seu gosto. Fornecemos predefinições de EQ para jogos e tipos de mídia populares.

Um uso prolongado em volumes elevados pode afetar negativamente sua audição. Faça pausas entre sessões e comece sempre com o volume no menor nível possível antes de aumentar.